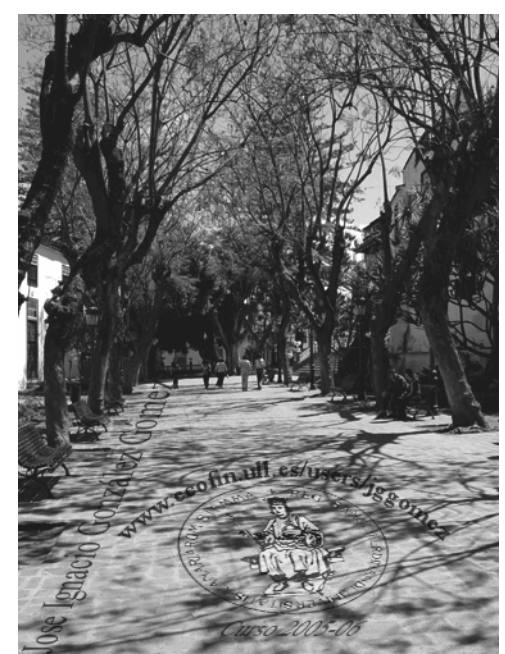

Jose Ignacio González Gómez. Departamento de Economía Financiera y Contabilidad Universidad de La Laguna www.ecofin.ull.es/users/jggomez.

**Tema:**

**Crear, Modificar y Abrir Conexiones ODBC. Generación de Cubos OLAP** 

*Revisado: 2006*

- 1 Crear conexiones ODBC y guardarlas.
	- 1.1 Creación de conexiones y gardarlas.
	- 1.2 Recuperación y/o modificación de conexiones ODBC.
- 2 Conexión ODBC con Excel y creación de una Consulta
	- 2.1 Conexión ODBC con Excel
	- 2.2 Crear consulta a la base de datos y guardarla.
	- 2.3 Recuperar consulta de la base de datos y modificarla
- 3 Crear un cubo OLAP a partir de una conexión.
	- 3.1 Concepto y caracteristicas generales de los cubos OLAP
		- 3.1.1 Que es un cubo OLAP (On-Line Analytical Processing)

3.1.2 Conceptos básicos relacionados con los cubos OLAP. Campos de datos y dimensiones.

- 3.1.3 Cuestiones previas, especificar el origen de datos más eficaz.
- 3.1.4 Cuestiones previas, decidir el tipo de cubo que se necesita
- 3.2 Preparativos para utilizar el asistente
- 3.3 Preparando la Conexión para el Cubo OLAP.
- 3.4 Asistentes para Cubos OLAP
	- 3.4.1 Introducción.
	- 3.4.2 Paso 1: Definir los campos de datos
	- 3.4.3 Paso 2: Definir las dimensiones y los niveles .
	- 3.4.4 Paso 3: Seleccionar el tipo de cubo
- 3.5 Archivos de cubo y archivos de definiciones de cubo
- 3.6 Cambiar un cubo terminado

## **1 Crear conexiones ODBC y guardarlas.**

### *1.1 Creación de conexiones y gardarlas.*

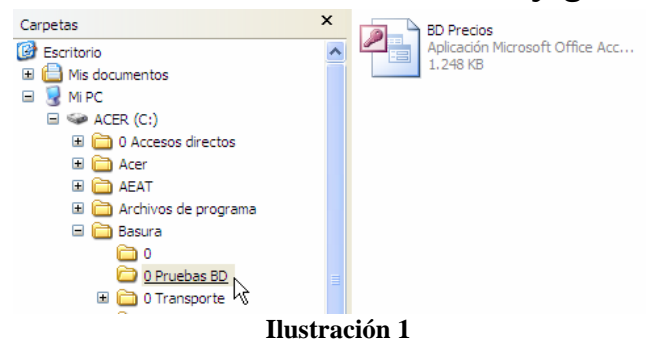

El planteamiento del problema es el siguiente, en el directorio 0 Pruebas DB contamos con una base de datos denominada BD Precios y para la cual queremos definir una conexión de acceso a la misma tipo ODBC.

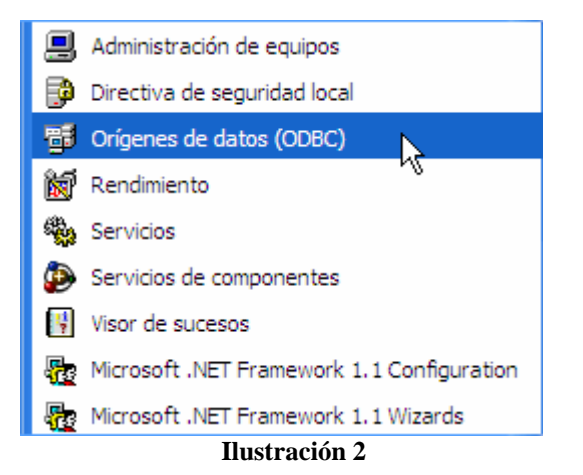

Para ello procederemos en primer lugar por ejecutar la aplicación Origenes de datos (ODBC) contenida dentro de las opciones de Windows XP – Herramientas Administrativas.

Esta aplicación nos permite la gestión y control de todas las conexiones del tipo ODBC, es decir todos los orígenes de datos con nombres de origen de datos (DSN) de usuario. De esta forma accedemos al siguiente cuadro de dialogo.

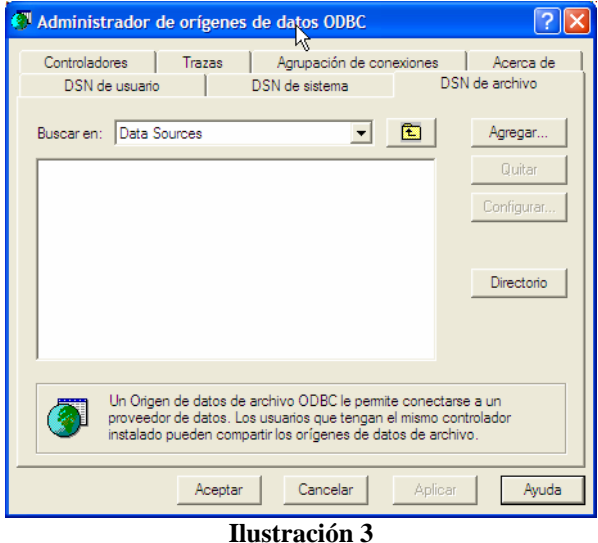

Nuestra intención es crear un fichero de origen de datos a nuesta base de datos de carácter general, es decir que puedan acceder todos aquellos usuarios que tengan acceso al mismo y deseamos guardar el mismo en el directorio donde tenemos localizados nuesta base de datos (0 Pruebas BD), para ello vamos a la opción agregar.

A partir de este momento comenzamos a configurar la conexión seleccionando en primer lugar el controlador para comunicarnos con la misma, en nuestro caso Microsoft Access Driver, tal y como vemos en la Ilustración 4.

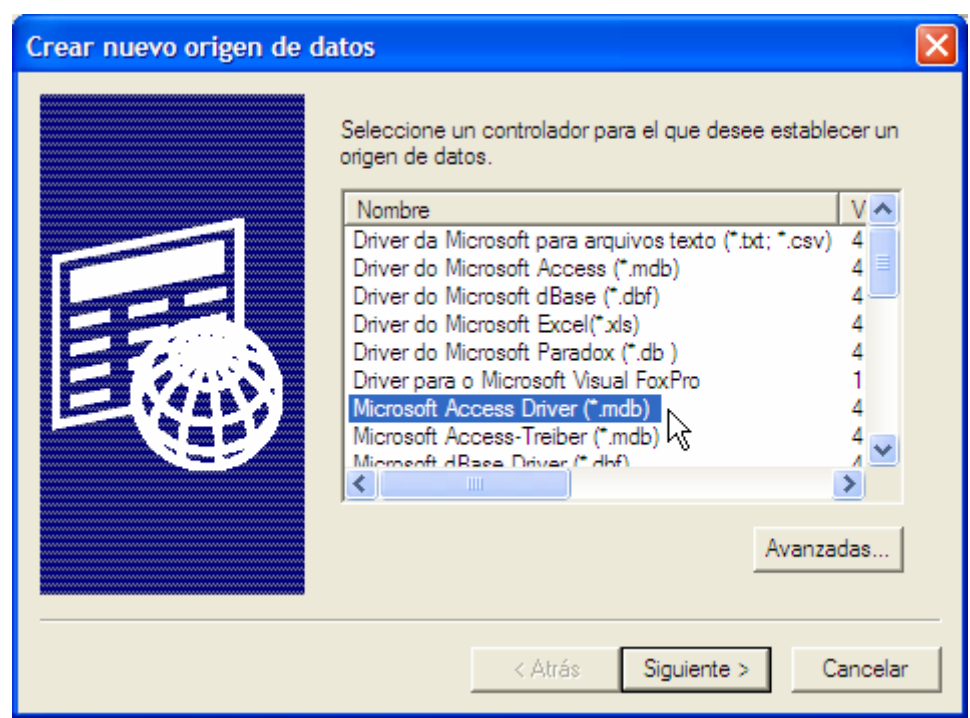

#### **Ilustración 4**

Pulsando en siguiente nos aparece un nuevo cuadro de dialogo para escribir el nombre del conector y el sitio donde queremos almacenarlo por defecto es en Data Source, que si queremos cambiarlo tendremos que seleccionar examinar para elegir el nombre y lugar alternativo donde queremos guardar el fichero de conexión.

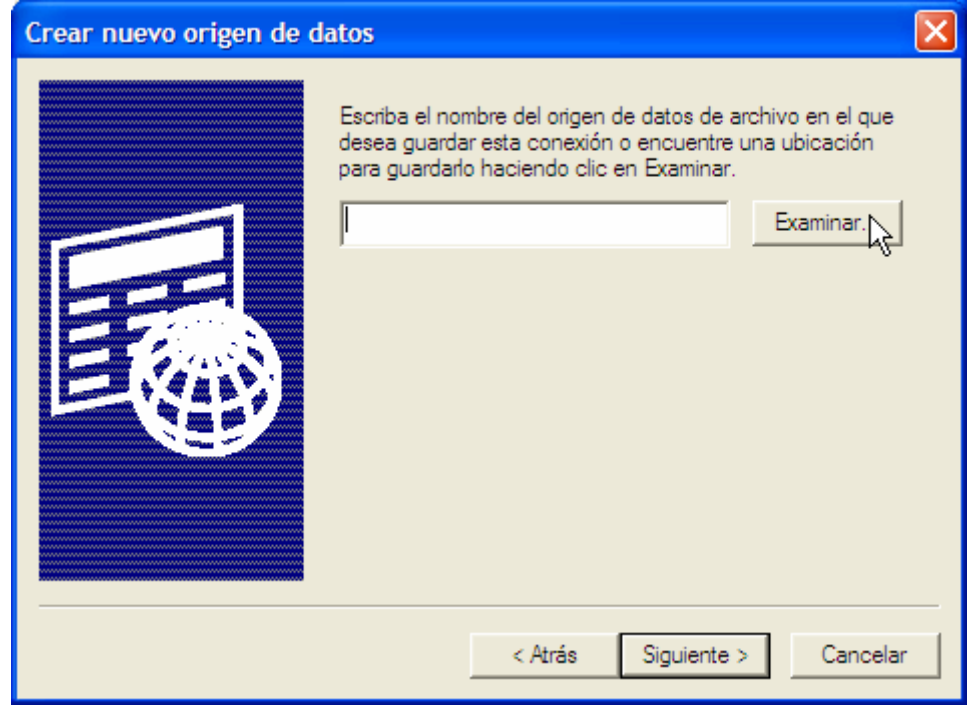

**Ilustración 5** 

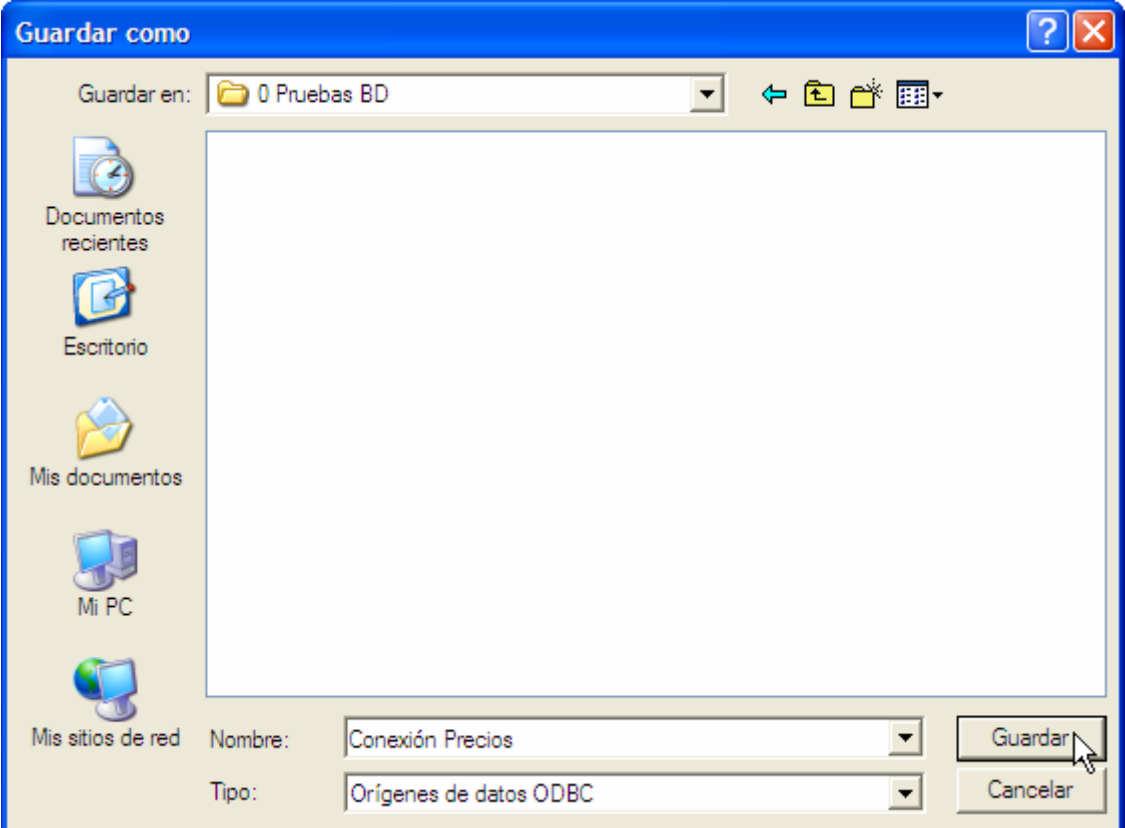

### **Ilustración 6**

De esta forma nos aparece una nueva ilustración similar a la Ilustración 5 pero adaptada a nuestros requerimientos.

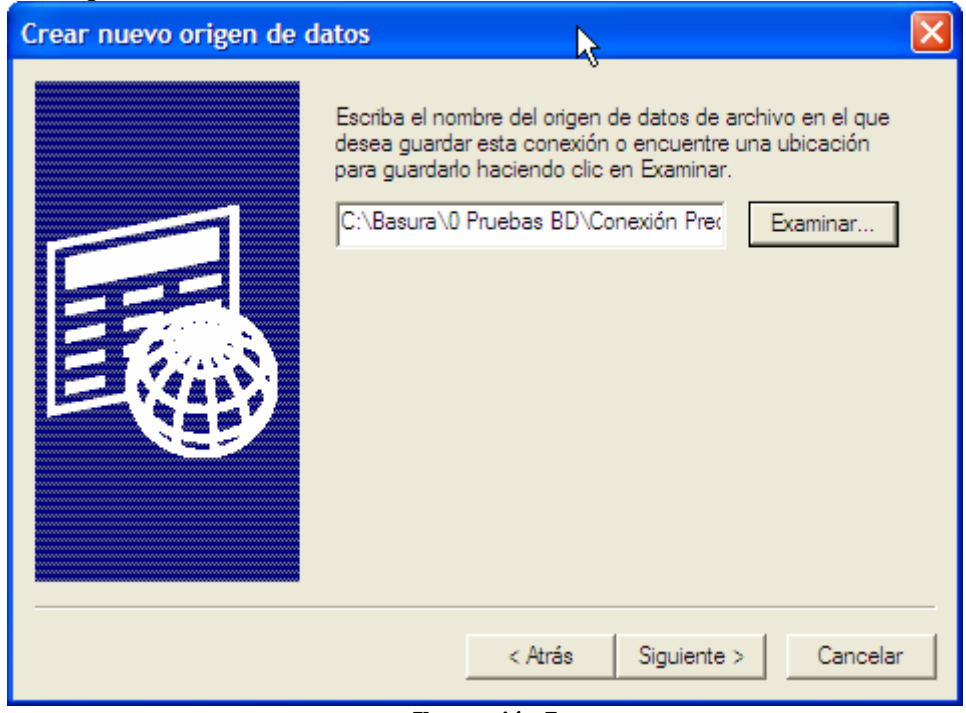

**Ilustración 7** 

Pulsando sobre el botón siguiente nos aparece una pantalla de confiramción de la creación de la conexión deseada (ver Ilustración 8)

![](_page_4_Picture_27.jpeg)

**Ilustración 8** 

De esta forma ya hemos creado la conexión ahora al pulsar finalizar comenzamos la configuración de la misma, es decir definiendo a que base de datos queremos conectar.

![](_page_4_Picture_28.jpeg)

**Ilustración 9** 

Para ello en la Ilustración 9 pulsamos sobre el botón Seleccionar y escogemos nuestra base de datos.

![](_page_5_Picture_27.jpeg)

**Ilustración 10** 

Y finalmente aceptamos con lo cual tendremos creada y configurada nuestra conexión, como una archivo DNS de Archivo (Ilustración 11)

![](_page_5_Picture_28.jpeg)

#### **Ilustración 11**

Este archivo según la definición creada estara ubicada en el directorio establecido anteriormente.

![](_page_6_Figure_0.jpeg)

Abrimos la BD a la que queremos crear la conexión y elegimos el elemento (tabla o consulta a la que queremos conectarnos. Debemos tener en cuenta que posteriormente podremos modificar la conexión asi como a los elementos a los que nos queremos conectar, por tanto no nos preocupemos ahora en ese detalle y centremos nuestra atención en la creacion de la conexión.

## *1.2 Recuperación y/o modificación de conexiones ODBC.*

Para acceder y/o modificar la conexión porque bien la base de datos ha cambiado de nombre o ubicación o porque hemos cambiado el nombre del conector basta con volver a la opción Origenes de Datos ODBC (Ilustración 2) y recuperar el fichero de conexión.

![](_page_6_Picture_69.jpeg)

#### **Ilustración 13**

Pulsando sobre configurar podemos cambiar los parametros de la misma (ver Ilustración 14)

![](_page_7_Picture_43.jpeg)

#### **Ilustración 14**

# **2 Conexión ODBC con Excel y creación de una Consulta**

### *2.1 Conexión ODBC con Excel*

Nuestro objetivo es tener acceso a los datos de una base de datos desde Excel a traves de una conexión ODBC definida. Ello nos permitira que cualquier modificación de los datos en la base de datos, tendremos actualizada automaticamente los datos en la hoja de calculo.

Para ello abrimos o creamos una nueva hoja de calculo y dentro de la opción Datos > Obtener Datos Externos > Nueva Consulta de Base Datos accedemos a las

![](_page_7_Picture_44.jpeg)

![](_page_8_Picture_40.jpeg)

De esta forma elegimos el controlador deseado para conectar a la base de datos o bien seleccionamos Examinar para buscarlo manualmente en el directorio predeterminado, tal y como se muestra en la Ilustración 16.

Posteriomente se nos presenta un asistente para la selección de que tablas y campos de la base de datos con la que hemos conectado queremos disponer en la hoja de calculo.

![](_page_8_Picture_41.jpeg)

Finalmente debemos seleccionar que estructura de datos queremos y si queremos guardar el formato de la consulta generado

### *2.2 Crear consulta a la base de datos y guardarla.*

![](_page_9_Picture_1.jpeg)

![](_page_9_Figure_2.jpeg)

El guardar la consulta nos permite mantener el formato o si desea utilizar la misma consulta más adelante o en un libro diferente.

De esta forma tenemos las consultas creada en el directorio deseado una vez guardada

![](_page_9_Picture_5.jpeg)

Finalmente se nos propone como y donde queremos los datos.

![](_page_9_Picture_67.jpeg)

De esta forma se vuelcan los datos en la hoja de calculo y en cualquier momento podremos cambiar la configuración de la consulta o actualización de los datos, situandonos para ello dentro de los datos vinculados y con el botón derecho del ratoón tendremos estas opciones señaladas.

|    | Α                         |            | B             |                  |                                                 | D  | F | F                |
|----|---------------------------|------------|---------------|------------------|-------------------------------------------------|----|---|------------------|
|    | Identificación            | Fecha      |               |                  | Precio Normal Precio Bajo Precio Alto Proveedor |    |   |                  |
| 2  | Semilleros-ARECA          |            |               | 06/12/2005 13:13 |                                                 |    |   | 3 No Determinado |
| 3  | Semilleros-ARECA          |            |               | 06/12/2005 13:14 | 2                                               |    |   | 0 No Determinado |
| 4  | Semilleros-ARECA          | 06/12 PART |               |                  |                                                 | 3  |   | 5 No Determinado |
| 5  | Semillas-APHELA           | 06/12      | đu.           | Cortar           |                                                 | 0  |   | 0 No Determinado |
| 6  |                           | 07/11      | le.           | Copiar           |                                                 | 10 |   | 0 No Determinado |
|    | Semilleros-ARECA          | 07/11      | ß             | Pegar            |                                                 | 0  |   | 0 No Determinado |
| 8  | Semillas-APHELA           | 07/11      |               |                  |                                                 | 5  |   | 0 No Determinado |
| 9  | Esquejes sin Raiz-DIEFFEN | 07/11      |               |                  | Pegado especial                                 | 0  |   | 0 No Determinado |
| 10 | Esquejes sin Raiz-DIEFFEN | 07/11      |               | Insertar         |                                                 | 0  |   | 0 No Determinado |
| 11 | Esquejes sin Raiz-DIEFFEN | 07/11      |               |                  |                                                 |    |   | 0 No Determinado |
| 12 | Bulbos-DRACA              | 15/12      |               | Eliminar         |                                                 | 2  |   | 0 No Determinado |
| 13 |                           |            |               |                  | Borrar contenido                                |    |   |                  |
| 14 |                           |            |               |                  | Insertar comentario                             |    |   |                  |
| 15 |                           |            |               |                  |                                                 |    |   |                  |
| 16 |                           |            | 會             |                  | Formato de celdas                               |    |   |                  |
| 17 |                           |            | 勗             |                  | Modificar consulta                              |    |   |                  |
| 18 |                           |            |               |                  |                                                 |    |   |                  |
| 19 |                           |            | Ħ             |                  | Propiedades del rango de datos                  |    |   |                  |
| 20 |                           |            | $\frac{1}{2}$ | Parámetros       |                                                 |    |   |                  |
| 21 |                           |            | Y             |                  | Actualizar datos                                |    |   |                  |
| 22 |                           |            |               |                  |                                                 |    |   |                  |

**Ilustración 22** 

## *2.3 Recuperar consulta de la base de datos y modificarla*

Si quisieramos recuperar la consulta creada anteriormente en un nuevo libro o bien hoja de Excel, bastaria con situarnos en el nueva hoja de datos.

![](_page_10_Figure_4.jpeg)

Esto nos lleva a un nuevo cuadro de dialogo donde debemos buscar el fichero de registro que deseamos, en nuestro caso este se encuentra en el directorio C > Basura > Pruebas BD fichero de configuración y registro de la consulta "Consulta desde Conexión Precios1" (Ilustración 20)

![](_page_11_Picture_111.jpeg)

**Ilustración 26** 

Parámetros..

**Ilustración 25** 

 $\sqrt{2}$ 

 $\mathbf{A}$ 

Todos los orígenes de datos

Crear un informe de tabla dinámica...

**Importar datos** 

¿Dónde desea situar los datos?

⊙ Hoja de cálculo existente:

 $= $E$2$ 

 $\bigcirc$  N<u>u</u>eva hoja de cálculo

Propiedades...

v

Ÿ

Nuevo origen...

 $\overline{\mathsf{x}}$ 

Aceptar

Cancelar

Modificar consulta...

Escritorio

Mis documentos

Mi PC

Mis sitios de red

 $\left| \cdot \right|$ 

Nombre de archivo:

Tipo de archivo:

Al abrir ya podemos crear o modificar la consulta o la tabla dinamica en la nueva hoja de calculo o libro de excel.

 $\begin{array}{c} 1 \\ 1 \\ 1 \end{array}$ 

 $\rightarrow$ 

Abrir

Cancelar

# **3 Crear un cubo OLAP a partir de una conexión.**

# *3.1 Concepto y caracteristicas generales de los cubos OLAP*

## **3.1.1 Que es un cubo OLAP (On-Line Analytical Processing)**

OLAP significa, procesamiento analítico en línea (On-Line Analytical Processing, OLAP) que es una manera de organizar los datos contenidos en una base de datos para que se ajusten al modo que tienen los usuarios de analizarlos: en categorías jerárquicas y en valores de resumen previamente calculados.

Un cubo OLAP proporciona sólo los resultados resumidos de los informes, en vez de una gran cantidad de registros individuales, para que sea posible analizar muchos datos que, de otra forma, no podrían manejar los recursos del sistema.

Cuando se crea un cubo OLAP a partir de los datos de una base de datos relacional, se llevan a cabo los pasos iniciales de la creación de informes que necesiten los usuarios.

## **3.1.2 Conceptos básicos relacionados con los cubos OLAP. Campos de datos y dimensiones.**

Una consulta OLAP permite elegir una serie de datos plana, aplicar una organización jerárquica a los campos y definir los valores de resumen que desee calcular.

El cubo resultante contiene dos tipos de datos: valores resumidos y sus hechos descriptivos. Los valores que se van a resumir, como el número de elementos vendidos, se denominan campos de datos. Los hechos descriptivos, como la fecha y la ubicación de cada venta, se organizan por niveles de detalle denominados dimensiones.

Para organizar los campos se puede utilizar el mismo tipo de categorías que los usuarios emplean para analizar los datos de los informes. Los campos de datos y las dimensiones facilitan el proceso de mostrar resúmenes de alto nivel en los informes, como el total de ventas de un país o de una región, y también muestran los detalles de bajo nivel, como los lugares en los que las ventas son especialmente altas o bajas.

## **3.1.3 Cuestiones previas, especificar el origen de datos más eficaz.**

En el diseño de un cubo debemos especificar el origen de datos más eficazmente.

Todos los campos de un cubo deben ser campos de datos o dimensiones y cada uno de los campos de datos debe designarse como uno de los dos tipos. Para que una consulta o una selección se ejecute más eficazmente y que los informes que se realicen a partir de ella se actualicen más rápidamente, debe incluir en el cubo sólo los campos que vaya a utilizar. Antes de continuar con este asistente, es posible que desee comprobar si la consulta o la selección de los datos de origen incluye todos los datos deseados y únicamente esos datos.

## **3.1.4 Cuestiones previas, decidir el tipo de cubo que se necesita**

El asistente permite especificar el tipo de cubo que se va a crear en función del programa que se haya utilizado para crear la consulta o seleccionar los datos de origen. Consulte la Ayuda del programa desde el que haya ejecutado el asistente para determinar si el asistente dispone de este paso o realiza esta opción automáticamente.

Si está incluido, este paso contiene tres alternativas que proporcionan diferentes relaciones entre la velocidad de funcionamiento y el uso de memoria y de espacio en disco.

- Puede crear un cubo temporal en memoria que esté asociado al informe que se utilice actualmente y recuperar todos los datos del cubo de la base de datos original de una vez.
- Puede crear el mismo tipo de cubo temporal de la primera alternativa pero recuperar los datos sólo cuando el informe lo requiera.
- Puede crear un archivo de cubo que pueda volver a utilizar en otros informes.

Es posible que necesite experimentar con estas opciones para determinar la mejor relación entre la velocidad y la asignación de memoria y recursos de disco para los informes. La elección óptima depende de la cantidad de datos que desee incluir en el cubo y de la complejidad de los informes que desee crear.

# *3.2 Preparativos para utilizar el asistente*

Antes de crear el cubo, tenga en cuenta qué campos de datos contienen valores para resumir (para usarlos como campos de datos) y cuáles, datos descriptivos (para usarlos como dimensiones).

**Campos que deben ser campos de datos** . Los campos de datos, que contienen valores que se pueden totalizar o contar, serán la parte principal de los informes que se vayan a basar en el cubo. Por ejemplo, si una base de datos de ventas incluye campos que muestran los ingresos de cada venta y las existencias actuales, puede realizar un informe con las ventas totales y los niveles de inventario (campos de datos) de cada producto por regiones (dimensiones).

El cubo puede resumir los campos de datos de cuatro formas, utilizando las siguientes funciones de resumen: Suma, Contar, Mínimo y Máximo.

Si desea resumir un campo de varias formas, debe agregarlo a la consulta o a la selección de origen de datos tantas veces como tipos de resumen desee. Por ejemplo, si desea calcular el total de los ingresos de ventas (Suma) y del número de ventas (Contar) del campo Ventas, debe agrega el campo Ventas dos veces. Es posible que tenga que salir del asistente y agregar más ejemplos de datos antes de que pueda continuar.

**Campos que deben ser dimensiones.**Un informe puede mostrar la información en niveles de detalle. Los campos descriptivos que se pueden organizar en una jerarquía categórica dan lugar a una dimensión. Por ejemplo, una base de datos de ventas puede tener campos separados que identifiquen el país, la región, la ciudad y el lugar en el que se efectuó la venta. Una dimensión podría organizar esta información geográfica desde el menor nivel de detalle hasta el mayor de la siguiente manera:

![](_page_13_Figure_11.jpeg)

Si los datos contienen campos de fecha o de hora, el asistente puede establecer las dimensiones de estos campos automáticamente organizando los datos por año, trimestre, mes, semana y día, o bien por horas, minutos o segundos.

Puede designar los campos que proporcionen hechos aislados o concretos y que no pertenezcan a una jerarquía, por ejemplo, un campo que determine si un producto es gravable, como dimensiones de un solo nivel.

**Especificar el origen de datos más eficazmente**. Todos los campos de un cubo deben ser campos de datos o dimensiones y cada uno de los campos de datos debe designarse como uno de los dos tipos. Para que una consulta o una selección se ejecute más eficazmente y que los informes que se realicen a partir de ella se actualicen más rápidamente, debe incluir en el cubo sólo los campos que vaya a utilizar. Antes de continuar con este asistente, es posible que desee comprobar si la consulta o la selección de los datos de origen incluye todos los datos deseados y únicamente esos datos.

**Decidir el tipo de cubo que se necesita.** El asistente permite especificar el tipo de cubo que se va a crear en función del programa que se haya utilizado para crear la consulta o seleccionar los datos de origen. Consulte la Ayuda del programa desde el que haya ejecutado el asistente para determinar si el asistente dispone de este paso o realiza esta opción automáticamente.

Si está incluido, este paso contiene tres alternativas que proporcionan diferentes relaciones entre la velocidad de funcionamiento y el uso de memoria y de espacio en disco.

- Puede crear un cubo temporal en memoria que esté asociado al informe que se utilice actualmente y recuperar todos los datos del cubo de la base de datos original de una vez.
- Puede crear el mismo tipo de cubo temporal de la primera alternativa pero recuperar los datos sólo cuando el informe lo requiera.
- Puede crear un archivo de cubo que pueda volver a utilizar en otros informes.

Es posible que necesite experimentar con estas opciones para determinar la mejor relación entre la velocidad y la asignación de memoria y recursos de disco para los informes. La elección óptima depende de la cantidad de datos que desee incluir en el cubo y de la complejidad de los informes que desee crear.

## *3.3 Preparando la Conexión para el Cubo OLAP.*

En primer lugar y como hemos visto recuperamos y ajustamos la configuración de la conexión a los parametros que pudieran haber cambiado a traves del Administrador de Origenes de Datos ODBC.

![](_page_15_Picture_31.jpeg)

A continuación en un libro excel vamos a la opción opción Datos > Obtener Datos Externos > Nueva Consulta de Base Datos, ver Ilustración 15 donde elegimos la conexión deseada que si ha sido necesaria hemos ajustado como vimos anteriormente.

![](_page_15_Picture_32.jpeg)

#### **Ilustración 29**

Al pulsar aceptar nos aparece un nuevo cuadro de dialogo para definir las tablas y campos deseados en la nueva consulta.

![](_page_16_Picture_42.jpeg)

**Ilustración 30** 

Si pulsamos el boton siguiente de la Ilustración 30 pasamos a establecer los criterios de filtrado y ordenación de la consulta.

![](_page_16_Picture_43.jpeg)

**Ilustración 31** 

Posteriormente debemos seleccionar el tipo de consulta que queremos generar sobre la hoja de calculo, en este caso crear un cubo Olap a partir de una consulta y la opcion de guardar su configuración en nuestro caso lo hemos guardado como Cubo Olap de Precios.

![](_page_16_Picture_44.jpeg)

**Ilustración 32** 

Seleccionando el directorio donde queremos almacenar esta nueva configuración

![](_page_17_Picture_41.jpeg)

**Ilustración 33** 

Finalmente damos a finalizar y se abre un nuevo asistente para generar este cubo.

# *3.4 Asistentes para Cubos OLAP*

### **3.4.1 Introducción.**

![](_page_17_Picture_42.jpeg)

#### **Ilustración 34**

Este asistente nos guirara en el proceso de organizar los datos externos que seleccionaremos de una base de datos y la forma de presentarlos y organizarlos para su analisis. Es decir el asistente nos ayudara a preparar los datos para utilizarlos en un informe de base de datos, por ejemplo, en un informe de tablas o gráficos dinámicos, un formulario de tabla dinámica o una lista de tabla dinámica en una página Web.

Cuando el asistente termine tendremos a disposición un cubo en el que basar los informes, pudiendo organizar el cubo de un modo diferente o incluir otros datos, pudiendo para ello volver al asistente para efectuar los cambios.

A continuación presentamos una descripción del los pasos básicos a seguir con el asistente.

### **3.4.2 Paso 1: Definir los campos de datos**

En el primer paso del asistente se identifican los campos que se van a utilizar como campos de datos, se elige una función de resumen para calcular los valores de cada campo y se asigna un nombre a los campos.

![](_page_18_Picture_85.jpeg)

**Ilustración 35** 

En este paso se deciden los campos de los datos de origen que se van a utilizar como campos de datos. Los campos de datos contienen los valores que se vayan a resumir, por ejemplo, las cantidades de ventas que desee calcular. Seleccione al menos un campo como campo de datos.

El asistente ha determinado los campos que pueden contener este tipo de datos y los propone como campos de datos. Los campos propuestos son los que aparecen activados en la parte superior de la lista. Es necesario comprobar si las propuestas del asistente son correctas y realizar los cambios que se deseen.

Debe dejar al menos un campo sin marcar en este paso. Los campos que no se marquen en este paso estarán disponibles para su uso como campos de dimensiones, que son los campos que contienen campos descriptivos y hechos que sirven como categorías y alinean los elementos en los informes. Los campos de dimensiones se seleccionan y se organizan en el siguiente paso.

Para concluir este paso:

- 1. Active las casillas de verificación de todos los campos adicionales que desee utilizar como campos de datos y desactive las casillas de verificación de los campos que no desee utilizar. Al menos debe seleccionar un campo.
- 2. Para elegir una función de resumen diferente de la que propone el asistente, haga clic en la función propuesta en la columna **Resumir por** y, a continuación, haga clic en la función que desee. Las funciones de resumen son Suma, Contar, Mín (devuelve el valor más pequeño de los datos que se están resumiendo) y Máx (devuelve el valor más grande).

Para resumir el mismo campo utilizando más de una función de resumen, la consulta o la selección de los datos de origen debe contener un ejemplo del campo por cada función de resumen que desee. Para agregar más ejemplos del campo, haga clic en **Cancelar** para salir del asistente y, a continuación, agregue los campos a la consulta o selección y vuelva a ejecutar el asistente.

3. Si desea asignar al campo un nombre diferente del que propone el asistente, haga clic en el nombre en la columna **Nombre del campo de datos** y escriba el nuevo nombre.

Los nombres de campo que asigne en el asistente aparecerán en los informes que cree a partir del cubo. La posibilidad de cambiar el nombre de los campos en los informes dependerá del tipo de informes que se cree.

## **3.4.3 Paso 2: Definir las dimensiones y los niveles .**

En el segundo paso se organiza el resto de los campos por dimensiones y niveles, y se asigna un nombre a las dimensiones y a los niveles.

![](_page_19_Picture_95.jpeg)

En este paso se organizan los datos descriptivos por dimensiones. Cada dimensión se convierte en un campo en los informes que estén basados en el cubo. Al organizar los campos por niveles de detalle, se permite a los usuarios de los informes seleccionar el nivel de detalle que desean ver, comenzando por un resumen de alto nivel para centrarse después en los detalles y viceversa.

Debe designar al menos una dimensión para el cubo. Puede designar los campos que proporcionen hechos aislados y que no pertenezcan a una jerarquía, por ejemplo, un campo que determine si un producto es gravable, como dimensiones de un solo nivel. No obstante, el cubo será más útil para los informes si organiza algunos de los campos por niveles. Por ejemplo, puede organizar tres campos en una dimensión Producto que incluya tres niveles: división del producto, grupo del producto dentro de las divisiones y producto individual.

Si utiliza campos de fecha u hora como dimensiones, el asistente creará automáticamente niveles para esas dimensiones. A continuación, puede seleccionar los niveles para que estén disponibles en los informes. Por ejemplo, puede seleccionar semanas, trimestres y años, o bien semanas, meses y años.

Para concluir este paso, siga estos procedimientos:

1. De la lista **Campos de origen**, arrastre cada uno de los campos de dimensiones del nivel superior hasta el cuadro **Dimensiones** en el área marcada **Coloque campos aquí para crear una dimensión**. Debe crear al menos una dimensión.

Los campos se pueden incluir sólo una vez. Para utilizar el mismo campo en más de una dimensión, la consulta o la selección de los datos de origen debe incluir un ejemplo del campo por cada dimensión en la que desee utilizarlo. Para agregar más ejemplos del campo, haga clic en **Cancelar** para salir del asistente y, a continuación, agregue los campos a la consulta o selección y vuelva a ejecutar el asistente.

2. Para crear un nivel en una dimensión, arrastre un campo de la lista **Campos de origen** hasta una dimensión o un nivel existente en el cuadro **Dimensiones**, como en el siguiente ejemplo.

![](_page_20_Figure_7.jpeg)

**Ilustración 37** 

Para crear un nivel Ciudad bajo el nivel Región, arrastre el campo Ciudad hasta el nivel Región.

Haga clic en los cuadros con el signo + o con el signo -para mostrar u ocultar niveles.

Los campos que contengan más detalles se deben colocar en niveles inferiores. Para mover un campo a un nivel inferior o superior, haga clic en la dimensión y arrástrelo hasta un campo inferior o superior dentro de la dimensión.

Para los campos de fecha y de hora, el asistente crea niveles automáticamente sólo cuando el usuario crea una dimensión nueva de nivel superior con el campo. Cuando estos campos se agregan como niveles a dimensiones existentes, el asistente no crear automáticamente los niveles de fecha y hora.

- 3. Para las dimensiones de fecha y hora, active las casillas de verificación de los niveles que desee incluir en los informes y desactive las de los niveles que no desee incluir. Es posible incluir el nivel Semana o el nivel Mes, pero no ambos porque los meses no contienen un número fijo de semanas.
- 4. Para cambiar el nombre de una dimensión o de un nivel, haga clic en el nombre una vez para seleccionarlo, vuelva a hacer clic para cambiarle el nombre y, a continuación, escriba el nuevo nombre. No se pueden cambiar los nombres de los niveles de las dimensiones de fecha y hora.

Los nombres de campo que asigne en el asistente aparecerán en los informes que cree a partir del cubo. La posibilidad de cambiar el nombre de los campos en los informes dependerá del tipo de informes que se cree.

## **3.4.4 Paso 3: Seleccionar el tipo de cubo**

El asistente puede tener un tercer paso, en función del programa que se esté utilizando para obtener acceso a los datos y ejecutar el asistente. En el tercer paso, se decide si se va a generar el cubo en memoria o se va a guardar como archivo de cubo. Si no aparece este paso, consulte la Ayuda del programa desde el que ejecutó el asistente para ver qué tipo de cubo se crea.

![](_page_21_Picture_6.jpeg)

#### **Ilustración 38**

En este paso se decide el tipo de cubo que el asistente va a crear. La mejor opción depende de varios factores, entre los que se incluyen la cantidad de datos que va a contener el cubo, el tipo y la complejidad de los informes que planea crear a partir del cubo y los recursos del sistema (memoria y espacio en disco) disponibles en los

sistemas en los que los usuarios crean o ven los informes. Es posible que tenga que experimentar con estas opciones para elegir la opción que más se adapte a sus informes.

En este paso se decide el tipo de cubo que el asistente va a crear. La mejor opción depende de varios factores, entre los que se incluyen la cantidad de datos que va a contener el cubo, el tipo y la complejidad de los informes que planea crear a partir del cubo y los recursos del sistema (memoria y espacio en disco) disponibles en los sistemas en los que los usuarios crean o ven los informes. Es posible que tenga que experimentar con estas opciones para elegir la opción que más se adapte a sus informes.

#### • **Opción 1: Recuperar los datos que se soliciten**

**Acción** Esta opción almacena las instrucciones para crear el cubo con la consulta o el informe, y crea el propio cubo sólo cuando se abre el informe. El cubo recupera inicialmente sólo los datos que se necesitan para mostrar el informe y va recuperando más datos a medida que se necesitan cuando el usuario cambia lo que muestra el informe.

**Uso** Utilice esta opción en informes que usted o los usuarios del informe abran y vean pero que no cambien casi nunca, y cuando surjan problemas por falta de memoria o espacio en disco con las otras opciones.

**Relación entre la velocidad y los recursos** Puesto que el cubo recupera sólo los datos que el informe muestra inicialmente, se reduce el período de tiempo que se tarda en abrir el informe. Por ejemplo, si el informe organiza los datos sobre las ventas realizadas en cuatro regiones, pero inicialmente muestra sólo los datos pertenecientes a las ventas de la región occidental, el cubo recuperará únicamente los datos de la región occidental. No obstante, cada vez que se modifique lo que el informe muestra, debe esperar a que el cubo recupere datos nuevos; por tanto, cambiar el informe puede requerir más tiempo.

#### • **Opción 2: Recuperar todos los datos a la vez**

**Acción** Como en la primera opción, esta opción almacena las instrucciones para crear el cubo con la consulta o el informe, y crea el cubo sólo cuando se abre el informe. Sin embargo, en este caso el cubo recupera todos los datos del informe a la vez, cuando se abre el informe por primera vez, para que pueda modificar lo que el informe muestra sin tener que esperar a que el cubo recupere más datos.

**Uso** Utilice esta opción en informes que vayan a ser objeto de un uso interactivo intenso o que los usuarios vayan a cambiar repetidamente, si no desea asignar una cantidad importante de espacio en disco para los informes.

**Relación entre la velocidad y los recursos** Puesto que esta opción hace que todos los datos estén disponibles inmediatamente, puede cambiar la vista y mostrar datos diferentes rápidamente. Sin embargo, este tipo de cubo consume más memoria y espacio en disco temporal que un cubo que recupere los datos que se soliciten, y es posible que no disponga de suficientes recursos si el cubo incluye muchos datos.

### • **Opción 3: Guardar un archivo de cubo**

**Acción** Esta opción crea un archivo de cubo independiente en disco: recupera todos los datos para el cubo y los almacena en este archivo.

**Uso** Utilice esta opción para informes interactivos que vaya a modificar con frecuencia, cuando no haya problemas relacionados con la cantidad de espacio en disco que utiliza el informe, o bien cuando desee almacenar el cubo en un servidor de red al que otros usuarios puedan obtener acceso para crear sus propios informes. Un archivo de cubo puede proporcionar algunos de los datos de la base de datos de origen inicial a la vez que omite datos confidenciales que no desee que otros usuarios vean. Un archivo de cubo también permite trabajar con los informes sin conexión utilizando una instantánea de la base de datos de origen inicial.

**Relación entre la velocidad y los recursos** La creación inicial de un archivo de cubo puede tardar más tiempo que las otras opciones, pero la apertura y la modificación de informes se puede acelerar. El tamaño del archivo de cubo afecta a la velocidad con la que se pueden abrir y modificar los informes. El tamaño del archivo está determinado por la cantidad de datos incluidos y el modo de organizar el cubo por campos de datos y dimensiones. Si sólo dispone de espacio en disco limitado, es posible que tenga que experimentar con diferentes organizaciones y selecciones de datos para reducir el tamaño del archivo de cubo, o quizás sea necesario utilizar una de las otras opciones para crear un archivo de cubo.

Nombre del C:\Documents and Settings\g\Datos de programa\Microsoft\Consulta archivo: [Examinar...] **Ilustración 39**  ? र Seleccione el nombre del archivo de cubo Guardar en:  $\Box$  4 Conexiones ODBC v Cubo  $\vert \cdot \vert$ ←自び囲・ B Documentos recientes R Escritorio Mis documentos Mis sitios de red Nombre Cubo OLAP de Precios Guarda  $\blacktriangledown$ Cancelar Tipo Archivos de cubo(\*.cub)  $\overline{\phantom{a}}$ 

*3.5 Archivos de cubo y archivos de definiciones de cubo* 

#### **Ilustración 40**

**Guardar un archivo de cubo** Cuando se elige la tercera opción, se crea un archivo de cubo con la extensión .cub en la ubicación que se

especifique. Este archivo contiene todos los datos del cubo. No se crea inmediatamente al hacer clic en el comando **Finalizar**, sino cuando se guarda la definición del cubo en un archivo o cuando se crea el informe que está basado en el cubo.

**Guardar la definición en un archivo** Esta sección se aplica sólo si se ejecuta el Asistente para cubos OLAP desde Microsoft Query. En las tres opciones, Query pide que se guarde un archivo de definición de cubo (.oqy), que se puede abrir en Excel para crear informes que estén basado en el cubo. Está separado de cualquier archivo .cub que cree para almacenar los datos del cubo real. Si desea realizar cambios en el cubo, puede abrir el archivo .oqy en Query para volver a ejecutar el Asistente para cubos OLAP. Para obtener más información sobre cómo trabajar con archivos .oqy, consulte la Ayuda de Microsoft Query.

![](_page_24_Figure_2.jpeg)

**Ilustración 41** 

Finalmente en nuestro directorio una vez creados el cubo tendra los siguientes ficheros relacionados a continuación.

![](_page_24_Picture_5.jpeg)

## *3.6 Cambiar un cubo terminado*

Cuando termine de ejecutar el asistente, puede cambiar cualquiera de las opciones que haya elegido. Puede agregar o quitar campos, cambiar el modo en que se resumen los campos de datos y cambiar la organización de las dimensiones. Para obtener información sobre cómo cambiar un cubo existente, consulte la Ayuda del programa que haya utilizado para obtener acceso a los datos que está procesando el asistente.